### STEP 2. イラストを挿入する

### 1. 先頭のスライドにイラストを挿入しましょう

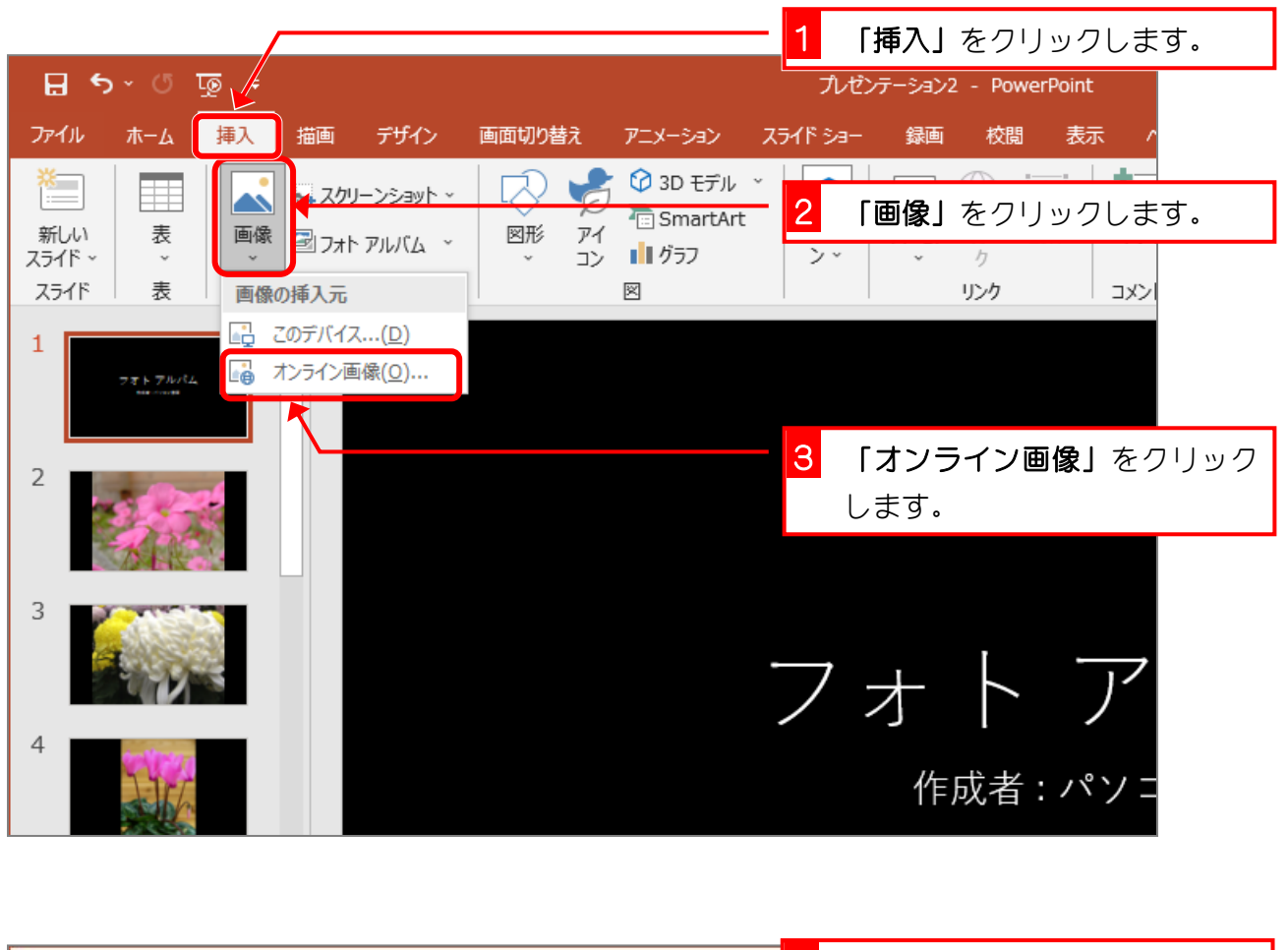

![](_page_0_Picture_4.jpeg)

![](_page_1_Picture_1.jpeg)

![](_page_1_Figure_2.jpeg)

![](_page_2_Picture_1.jpeg)

![](_page_2_Picture_2.jpeg)

挿入し図の位置に移動しましょう。イラストは「SmileyFlowers」です。

![](_page_2_Picture_4.jpeg)

# STEP 3. イラストの背景を透明にする

1. イラストの背景を透明にしましょう

![](_page_3_Picture_3.jpeg)

![](_page_3_Picture_4.jpeg)

PowerPoint2019 基礎2

![](_page_4_Picture_1.jpeg)

![](_page_4_Picture_2.jpeg)

## STEP 4. 図形の表示順序を変更する

1 ページ目のスライドにはタイトルとサブタイトルがあったの ですが、イラストを挿入したのでイラストの下に隠れてしまい ました。

タイトルをイラストの上に移動して見えるようにしましょう。

#### 1. タイトルを一番上に移動しましょう

![](_page_5_Picture_5.jpeg)

![](_page_5_Picture_6.jpeg)

![](_page_6_Picture_1.jpeg)

![](_page_6_Picture_2.jpeg)

![](_page_7_Picture_1.jpeg)

![](_page_8_Picture_1.jpeg)

会考を図形を一時的に非表示にする

図形の名前の横にある へ をクリックすると図形を一時的に非表示にすることができます。 もう一度表示するときは – をクリックしてください。

![](_page_9_Picture_3.jpeg)

![](_page_9_Picture_126.jpeg)